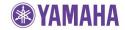

#### **IMPORTANT NOTICE**

Do not attempt to update your Yamaha Blu-ray Disc Receiver using any other data file except those provided directly from the Yamaha website.

Follow the instructions carefully and do not attempt any other procedures not specified in the instructions provided by Yamaha.

Improperly updated products may cause improper operation, and any parts or service required to restore proper operation will not be covered under the Yamaha Limited Warranty.

#### Choose your update method:

There are 2 methods you can choose from.

- Network Update Method.....Page 2 (Recommended method if your Blu-ray Disc Receiver is connected to the Internet.)
- USB Thumb Drive Method.....Page 3

(A USB thumb drive is required.)

If an error occurs, see **Troubleshooting** section on the last page.

# Network Update Method

### **Requirement:**

#### -Internet connection

This can be checked by selecting the "Connection Test" in the setup menu. See Troubleshooting section on the last page.

**STEP 1 Power on and confirm that "NO DISC" is displayed** If not, change the input to "DISC" and make sure there is no disc loaded.

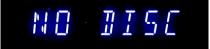

- **STEP 2** Enter "Upgrade" in the setup menu Enter "SETUP" menu and select "System" > "Upgrade" > "Network".
- **STEP 3** Wait till the Blu-ray Disc Receiver finds the update file Follow the instructions on TV.

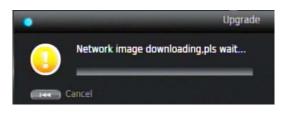

While update is in progress, **DO NOT** interrupt the power or press any buttons.

When completed, Blu-ray Disc Receiver may reboot multiple times. Please allow up to 7 minutes for the reboot process to finish. (The reboot process is completed when the front display doesn't turn on for more than a minute)

If "No valid upgrade file found!" appeared on TV, the downloaded software version is the same as the version currently in the Blu-ray Disc Receiver. In this case, cancel the update and skip to STEP 4.

#### STEP 4 Confirm updated version.

Enter "SETUP" menu and display "System Information" by pressing the [LEFT] button on the remote control.

Confirm that the software version has been updated to the latest.

## **Congratulations!**

You have completed the software update. Your Blu-ray Disc Receiver is now ready for normal use.

# USB Thumb Drive Method

### **Requirements:**

- USB thumb drive, with enough free space to store over 40MB.
- (File system with FAT16 or FAT32 format)
- Software file provided by YAMAHA,"BRX610\_Vxxx.zip".

### **STEP 1** Copy the update file to a USB thumb drive

Unzip the downloaded file "BRX610\_Vxxx.zip". "UPG" folder will appear. Copy this folder to the root directory of a USB thumb drive that supports USB Mass Storage Class. (It is recommended to delete all other files or folders.)

## STEP 2 Insert the USB thumb drive

USB port is located next to the [power] button.

|         |   | VOLUME     |
|---------|---|------------|
| 0 2 2 0 |   | $\bigcirc$ |
|         | [ |            |

## STEP 3 Power on and confirm that "NO DISC" is displayed

If not, change the input to "DISC" and make sure there is no disc loaded.

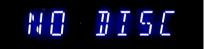

#### STEP 4 Enter "Upgrade" in the setup menu

Enter "SETUP" menu and select "System" > "Upgrade" > "USB Storage". The Blu-ray Disc Receiver will search for the software update file. Wait till the upgrade file is found.

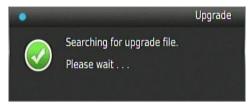

If "No valid upgrade file found!" appeared on TV, the software in the USB thumb drive is the same as the software version currently in the Blu-ray Disc Receiver. In this case, cancel the update and skip to STEP 6.

#### **STEP 5** Follow the instructions on TV and start update

While update is in progress, **DO NOT** interrupt the power or press any buttons.

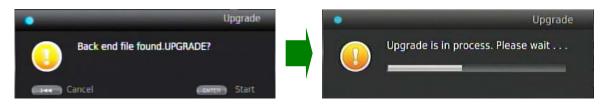

When completed, Blu-ray Disc Receiver may reboot multiple times. Please allow up to 7 minutes for the reboot process to finish. (The reboot process is completed when the front display doesn't turn on for more than a minute)

## **STEP 6 Remove the USB thumb drive and confirm updated version** Enter "SETUP" menu and display "System Information" by pressing the [LEFT] button on the remote control. Confirm that the software version has been updated to the latest.

## **Congratulations!**

You have completed the software update. Your Blu-ray Disc Receiver is now ready for normal use.

# **Troubleshooting**

# <Network Update Method>

Case 1: Determine if the Blu-ray Disc Receiver is connected to the Internet. Solution: Perform "Connection Test".

Enter Setup menu and select "Network" > "Connection Test"

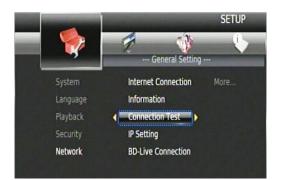

"OK" or "FAILED" will appear. In case of "FAILED", check your Internet Connection settings.

# < USB Thumb Drive Method >

- Case 1: Blu-ray Disc Receiver cannot verify the update file in the USB thumb drive.
  - Check that the "UPG" folder is located in the root directory of the USB thumb drive.
  - ✓ Check that no other folders are created in the USB thumb drive.
  - ✓ Make sure that the USB thumb drive is not password protected. (Cannot read files from a security protected USB thumb drive)
  - ✓ Make sure the folder and file name of the update data has not been renamed.
  - $\checkmark$  Try using another USB thumb drive.

## Case 2: Unintended error occurred during the update.

Solution:

Unplug the AC cable and retry the update procedure from STEP 1 again. (The Blu-ray Disc Receiver will restore original software version)